## *Payroll Activities - Department Representative Training –* Viewing Employee Paychecks

## **Objective:**

The purpose of this tutorial is to outline the process for department representatives to use when accessing employee paychecks.

Log onto OMNI through the my.fsu.edu portal. Click on the HR icon under MYFSU LINKS

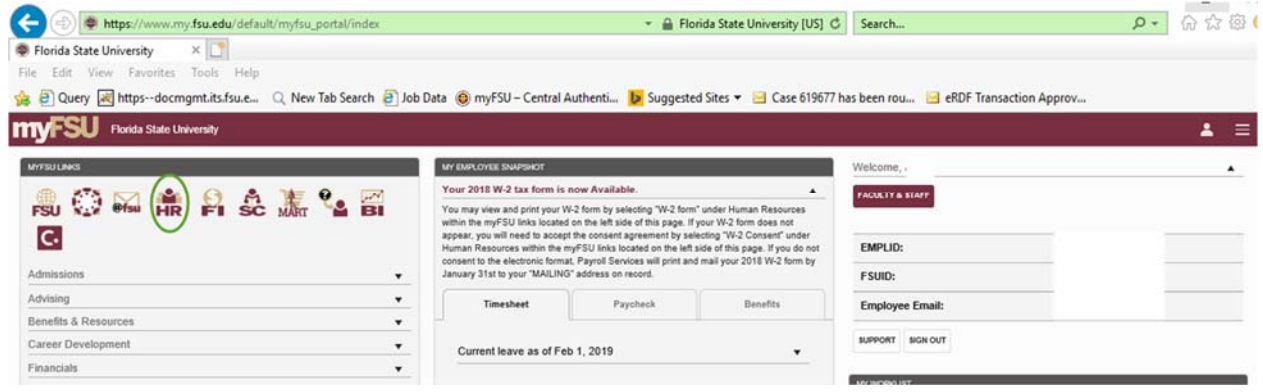

Click on the Employee Self-Service drop down arrow and click on Department Administration.

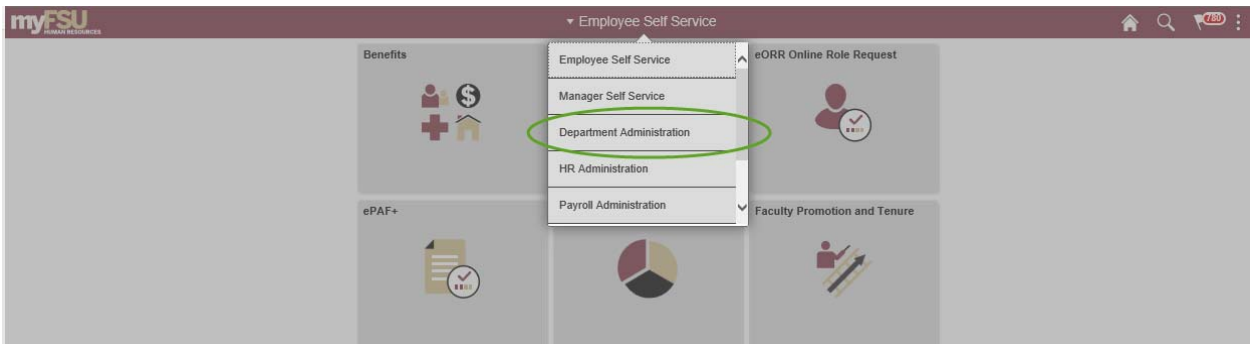

Click on the Payroll tile.

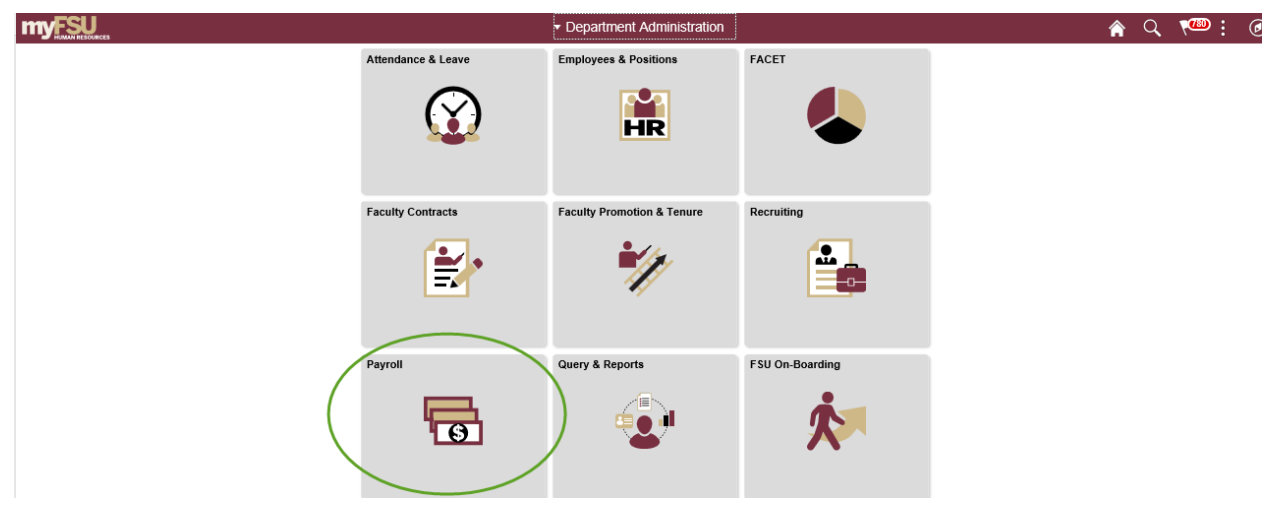

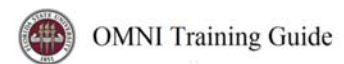

Click on Review Paycheck Summary.

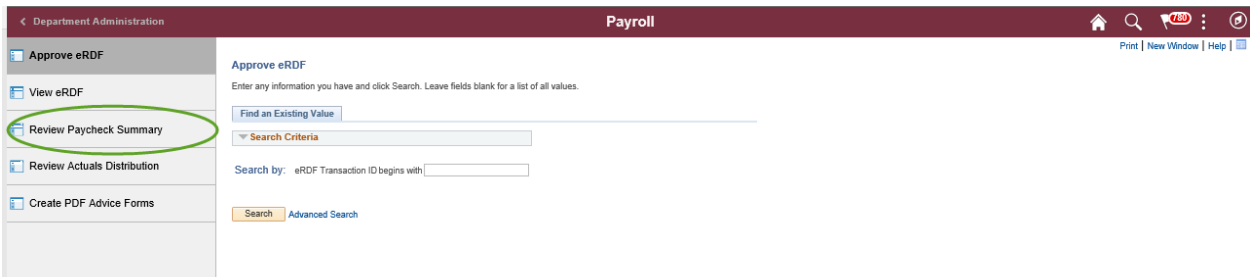

Enter the employee ID into the Empl ID field and click the Search button.

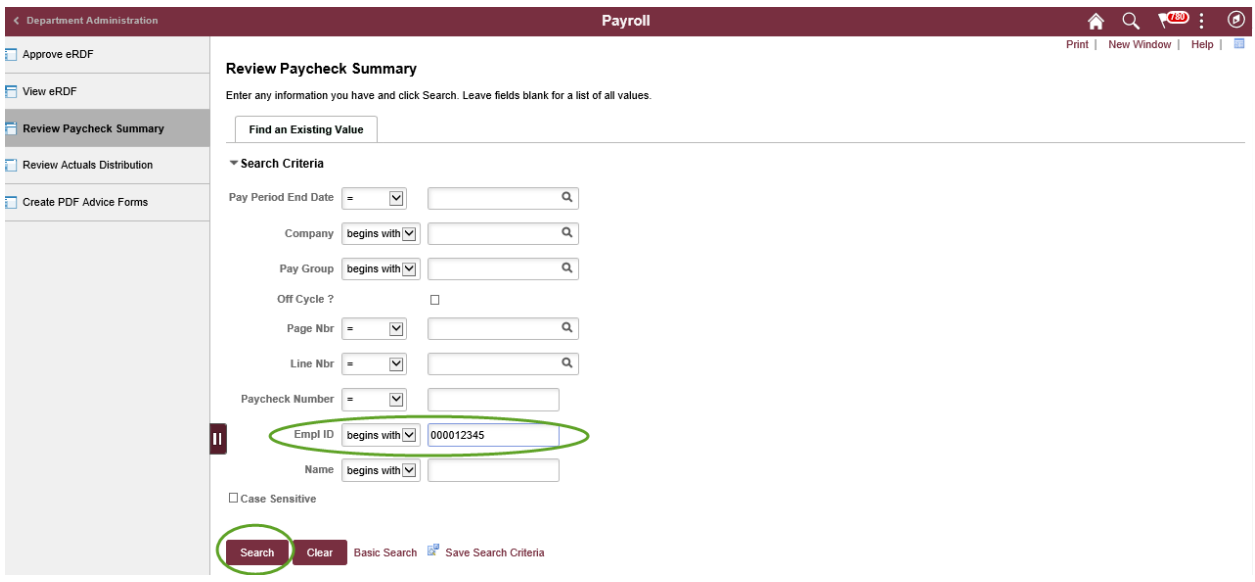

Select the Pay Period Ending Date of the check to be viewed.

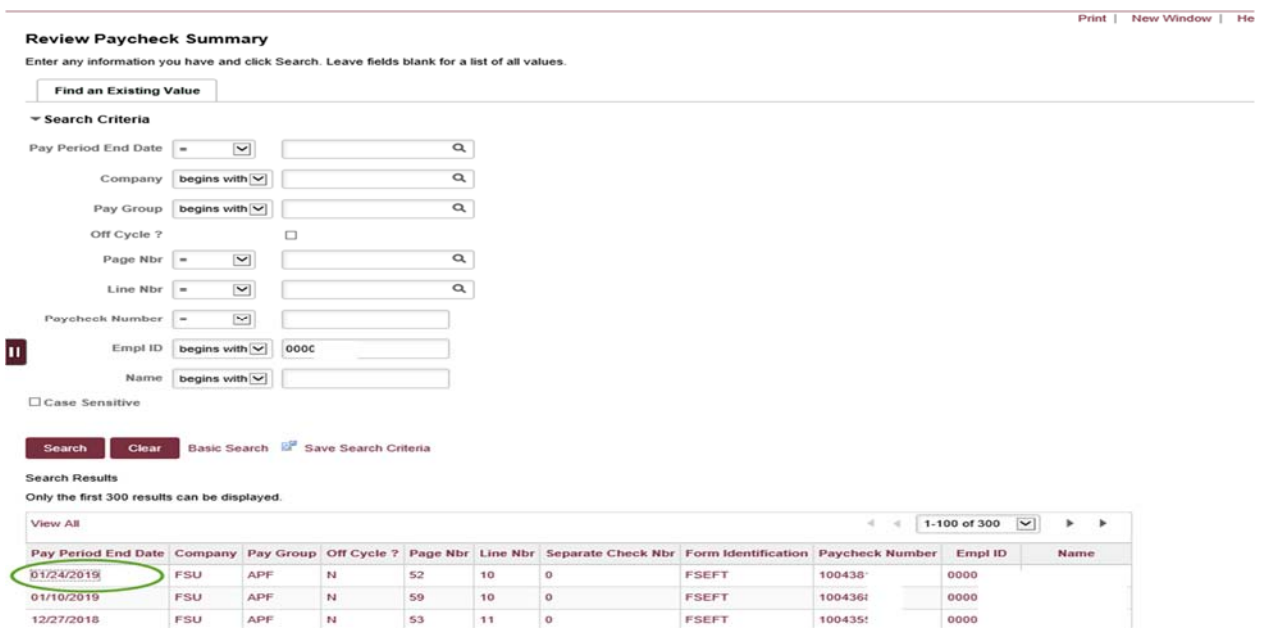

2 Revised 02/2019

The paycheck to be reviewed will appear. Click on the arrow next to Earnings, Deductions, and/or Taxes to expand the information for each section.

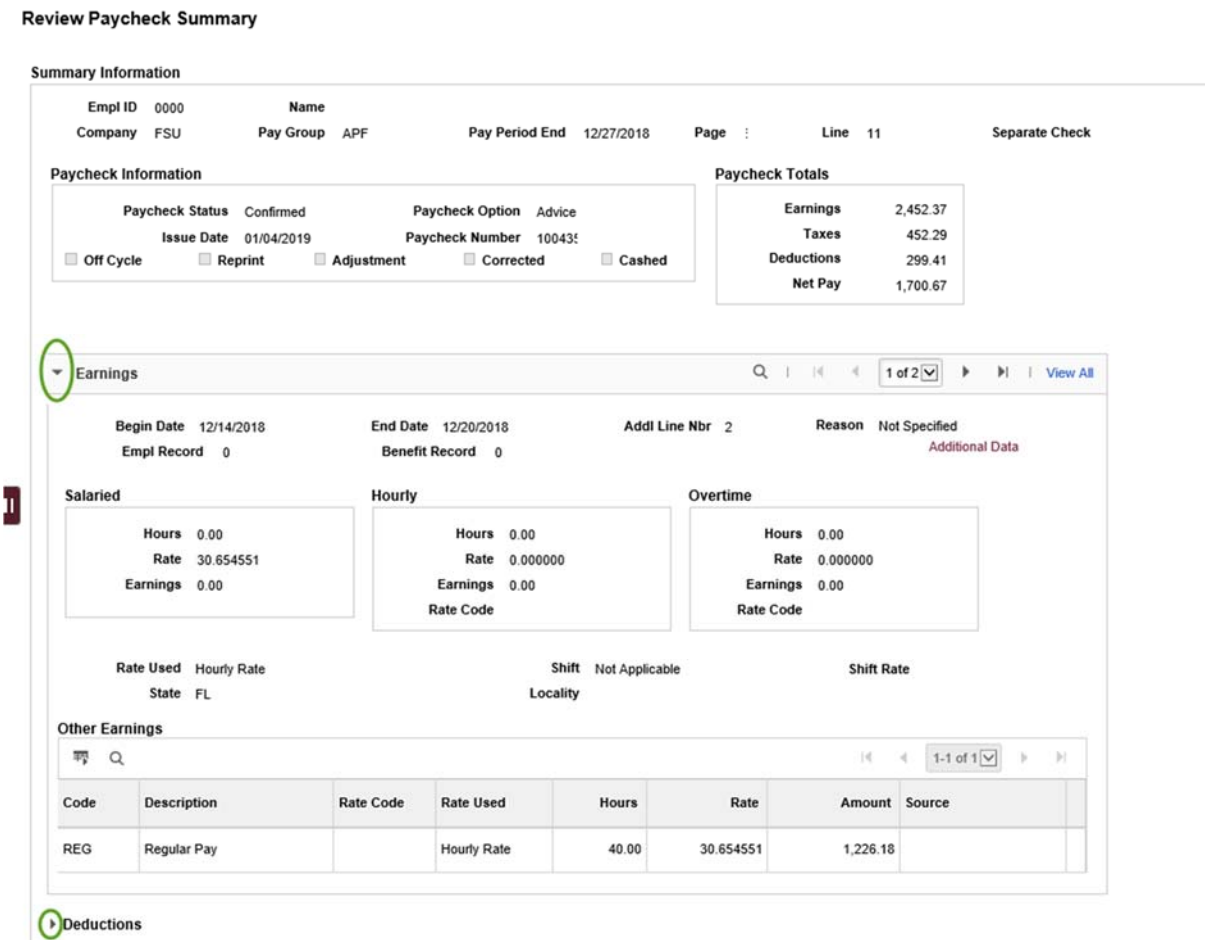

**O**Taxes

Click on "Return to Search" to view another check.

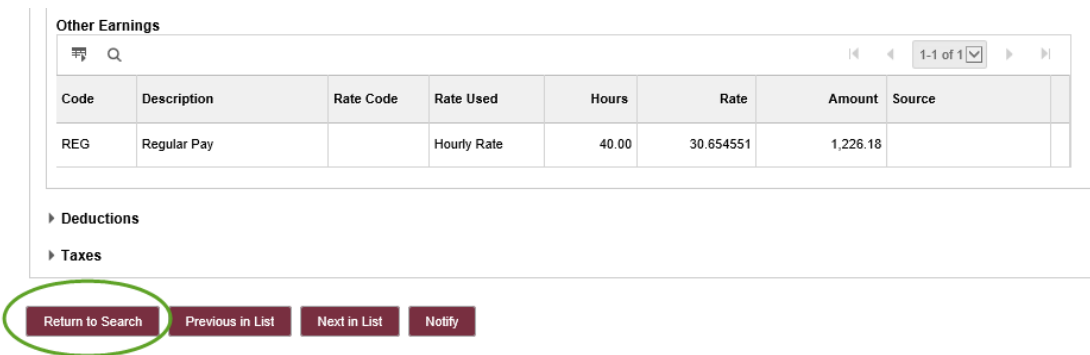